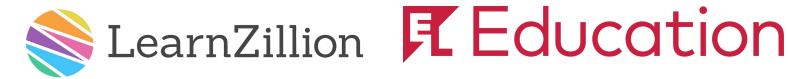

# Tennessee ELA Adoption Digital Access & Walkthrough Guide

https://tndoe.learnzillion.com User Name: public@lzdemo.com Password: public (all lower case)

# 1. Demo Site Log in

- Go to the the terminate of the terminate of the terminate of the terminate of the terminate of the terminate of the terminate of the terminate of the terminate of the terminate of the terminate of the terminate of the terminate of the terminate of terminate of terminate oo
- Click on "Teacher log in"

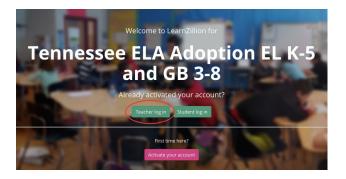

# 3. Select your Curriculum & Grade Band

- Select EL K-5 for LearnZillion EL Education
- or Select Guidebooks 3-8 for Guidebooks

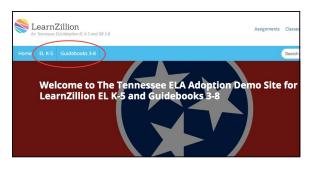

# 2. Watch Overview Video

From Homepage, watch video to learn about:

- LearnZillion navigation
- Curriculum overview

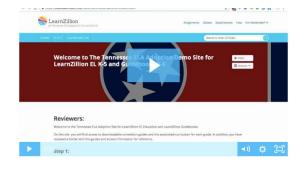

# 4. Review the Curriculum Overview

- *EL Education*: Explore Curriculum Guides
- · Guidebooks: "Understanding the Curriculum"

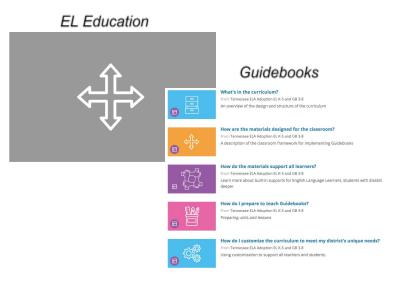

### 5. Explore Curriculum Maps

- Learn About
- Unit Titles
- Text Selections
- Assessments

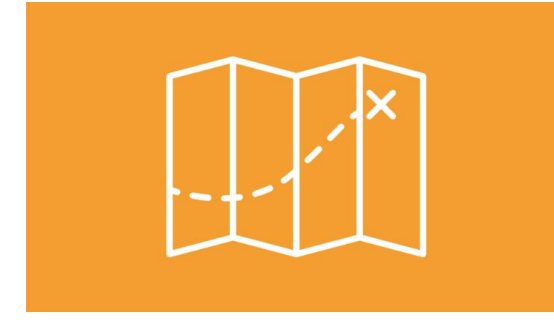

### 6. Select your Grade & Review Content

- · Click on your grade level
- Review lessons
- Explore assessments

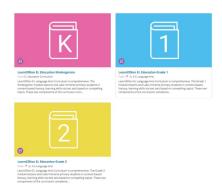

# **Explore a Lesson**

### 7. Preparing for a Lesson

### About this Lesson Tab includes:

- Daily learning targets
- Purpose of this Lesson
- Vocabulary
- Lesson Materials

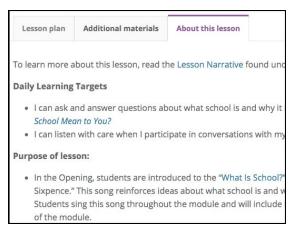

### 9. Teach a Lesson

Lesson Plan Tab includes:

- Student-facing lesson slides
- Teaching notes with pacing
- Instructional Routines
- Supports for ELL Students
- Supports for students with disabilities

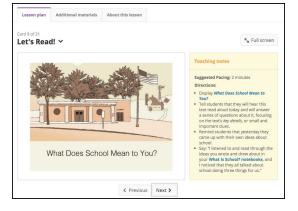

### 8. Lesson Resources

#### Additional Materials Tab includes:

- Teaching Supports
- Student Materials
- Lesson Narrative

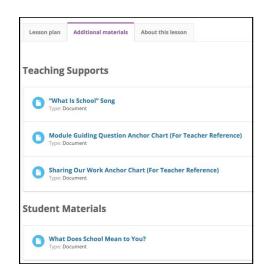